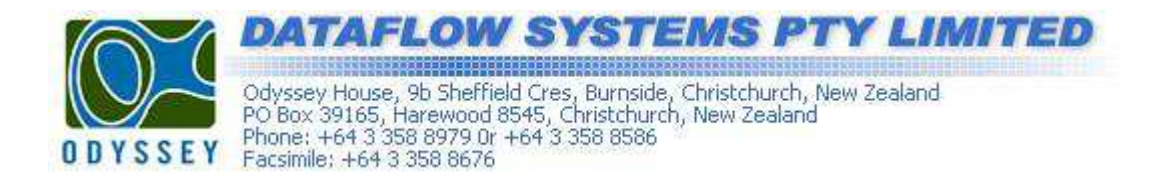

## **Calibration of the Odyssey water level logger.**

Note: If possible it is best to calibrate the logger using water taken from the site where the logger will eventually be deployed.

- 1. Calibrate the logger by marking two points on the sensor cable. One 200mm up from the bottom of the weight and another equal to the specified length of the sensor i.e. for a 2 meter probe put a mark 2 meters up from the bottom of the weight.
- 2. Using the Odyssey software create a new site file for your logger.
- 3. Connect the logger to the computer using the interface cable and click on the 'Trace Mode' button.

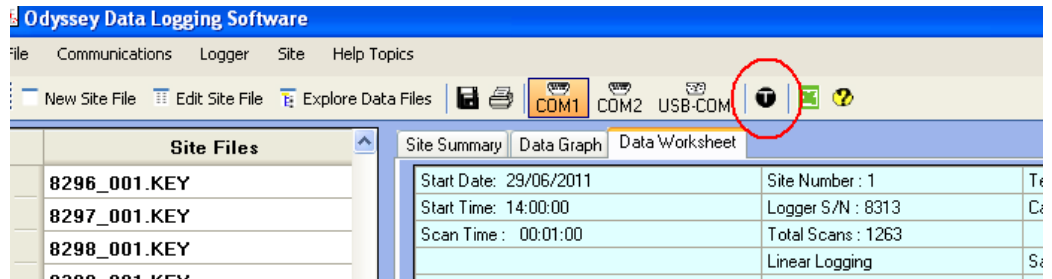

4. Select the sensor type using the radio buttons and, if prompted, select the sensor length from the drop down menu.

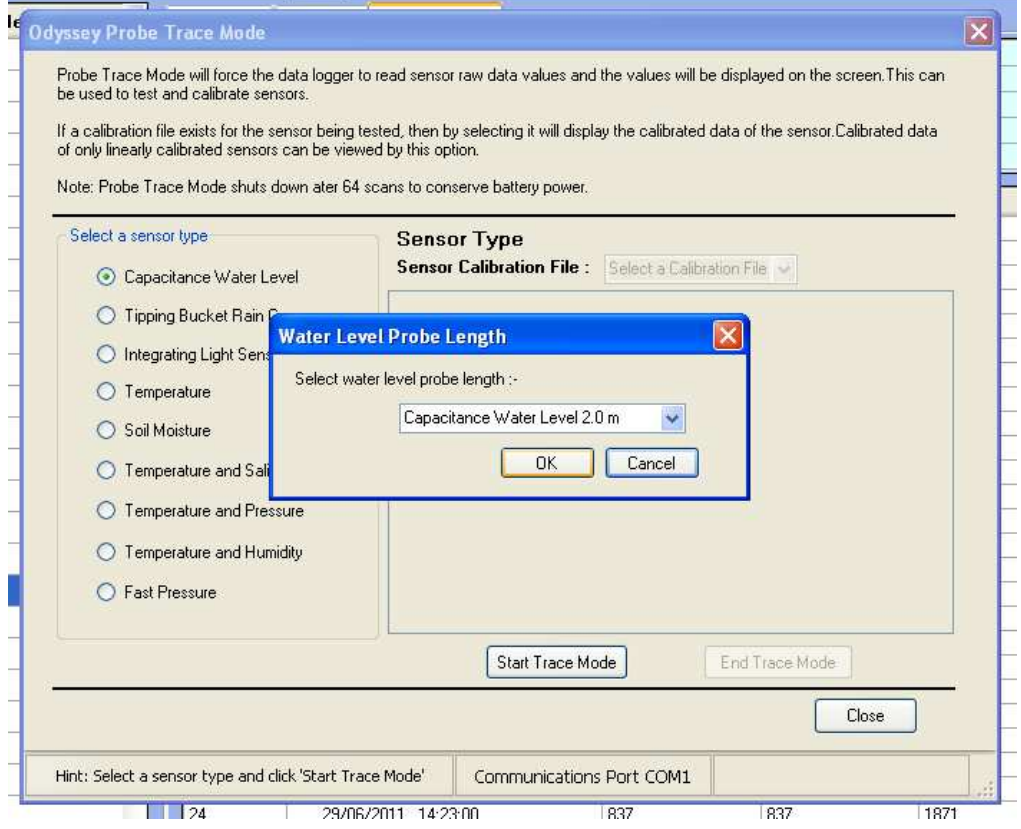

5. Lower the probe, up to the first 200mm mark, into a vessel containing water and click on the 'Start Trace Mode' button. You should now see sensor readings appearing on the screen.

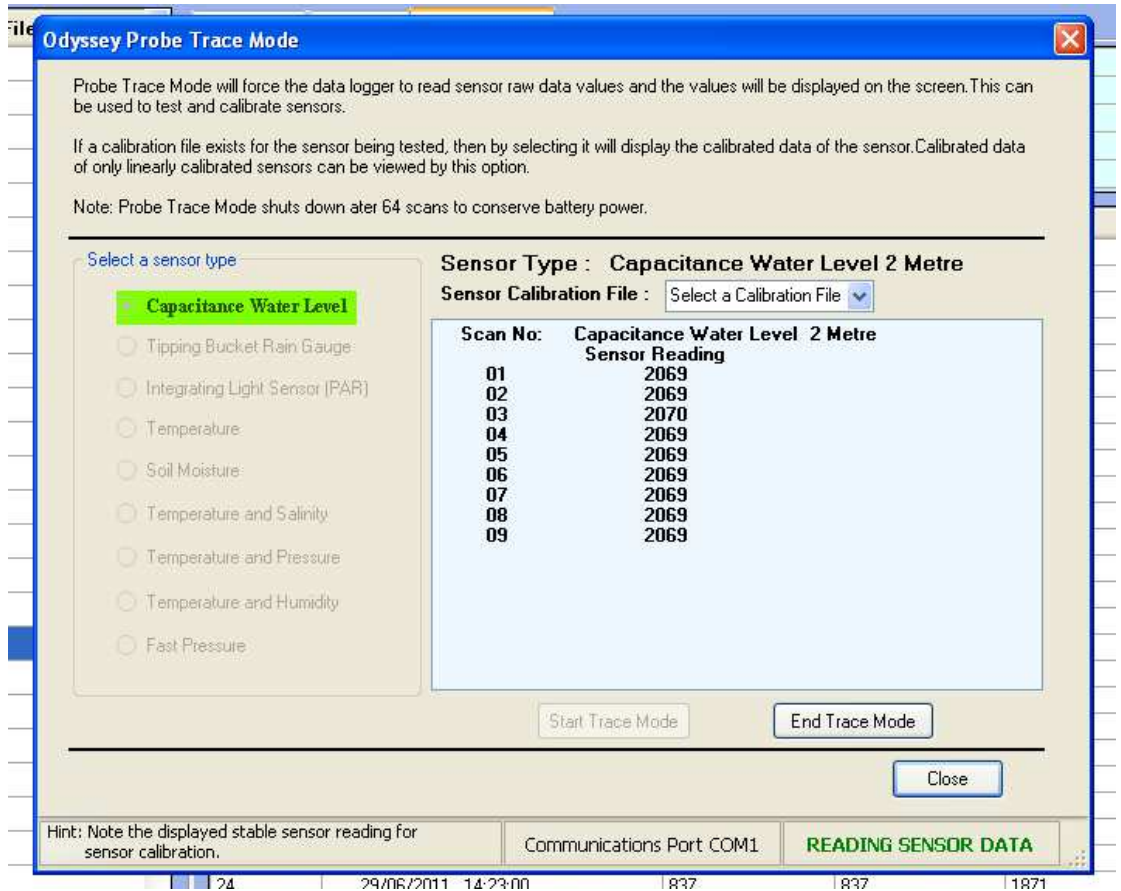

- 6. Wait until the readings have stabilised and write down the value.
- 7. Lower the probe into the solution up to the second marker i.e. 2 meters, and repeat steps 4 and 5.
- 8. With the two calibration values recorded, close the 'Trace Mode' window.

## **Saving The Calibration Data.**

- 1. From the menu bar click on 'Logger' and select the 'Set Calibration Data' option. This will open the calibration data window.
- 2. On the right side of the screen fill in the fields corresponding to your logger. The 'Measured Values' on the 'Linear Calibration Tab' correspond the points you marked on the sensor element and the 'Sensor Readings' correspond the values you recorded earlier whilst carrying out the 'Trace Mode'.

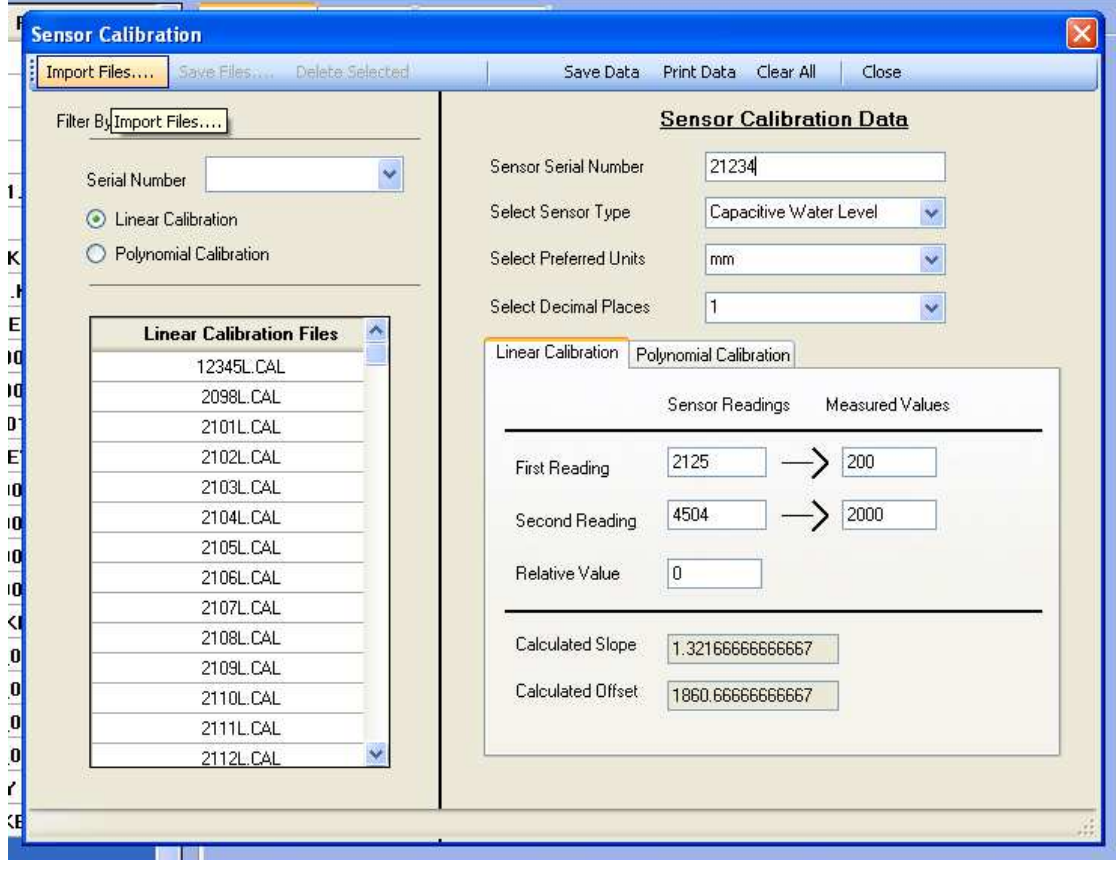

3. With all the fields complete click on 'Save Data' at the top of the screen and close the window. The software now has the calibration data file for this logger.

## **Applying The Calibration Data.**

If you have already used the logger and downloaded an un-calibrated data block you can apply your calibration settings retrospectively.

- 1. Select the site file for your logger.
- 2. Click on the 'Data Worksheet' tab and select a data block.
- 3. From the 'Site' menu select 'ReCalibrate Data Block'. The calibration settings will now be applied to your data and it should be presented in the desired units of measurement.

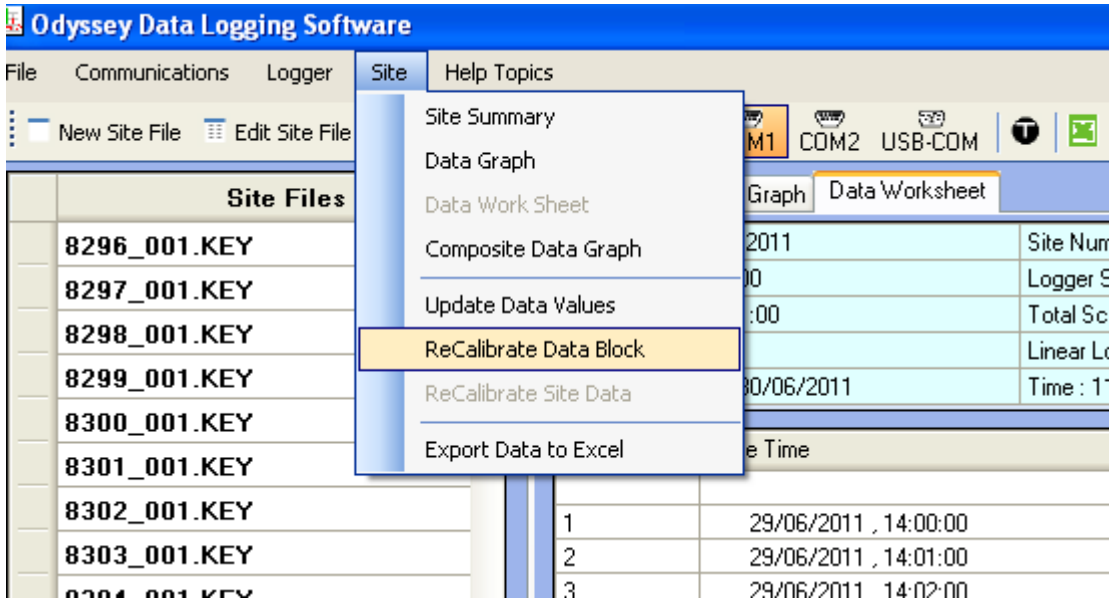

4. If you are downloading a new data block the calibration settings will automatically be applied to your data without the need to recalibrate the data manually as per steps 1 to 3.